الخلاصة : البرنامج مباشر . إذا أعطيت إحداثيات النقاط بنظام UTM) أي شرقيات وشماليات) فندخلها على أما إذا أعطيت إحدثيات النقاط بالنظام الجغرافي (خطوط الطول والعرض) فيجب أن

نحولها إلى نظام UTM) شرقيات وشماليات) ثم ندخلها على البرنامج.

مثال : أسقط النقطة التالية ذات الإحداثي التالي شماليات = ٢٢٦٠٠٠٠ شرقيات = ٦٨١٠٠٠

## **الطريقة :**

ا. من قائمة الأدوات الرئيسية نختار Place Active Point <mark>بن</mark>تا .٢ من قائمة Utilities نختار in Key لتظهر لنا نافذة in Key .

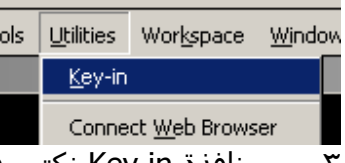

.٣ من نافذة in Key نكتب في سطر الأوامر ندخل السطر التالي: xy=٦٨١٠٠٠, ٢٢٦٠٠٠٠

بعد كتابة السطر نضغط Enter ليضع النقطة بالإحداثيات التي كتبناها .

**مثال آخر :**

أسقط النقطة التالية ذات الإحداثي التالي  $(Longitude)$ <sup> $\epsilon$ </sup>  $\epsilon$   $\epsilon$   $\sim$   $\epsilon$   $\epsilon$   $\sim$   $\epsilon$   $\sim$   $\epsilon$   $\sim$   $\epsilon$   $\sim$   $\epsilon$ خط العرض= ً٤٧٫٢٥ َ٢٥ ْ٢٠ (Latitude(

## **الطريقة :**

- .١ نقوم بتحويل الإحداثيات إلى .Coor UTM ،وسنشرح بعد نهاية المثال الطرق المؤدية لذلك .
	- .٢ بعد التحويل نلاحظ أن النتيجة هي (وهي نفسها في الفقرة السابقة) : شماليات = ٢٢٦٠٠٠٠ م شرقيات = ٦٨١٠٠٠ م
		- .٣ نعيد الخطوات نفسها في المثال السابق .